## 附件: 校院级 SRTP 项目申报操作指南

1.学生登陆大学生创新创业训练计划管理系统(登陆路径[:教务处官](http://cxcy.seu.edu.cn/) 网-办事平台-[大学生创新创业训练项目管理系统](http://cxcy.seu.edu.cn/)-访问新版)。如在校 外,须先登陆 VPN。申报立项既可以依托教师发布的项目指南,也可 以自拟命题,自拟命题请直接跳转步骤 3。

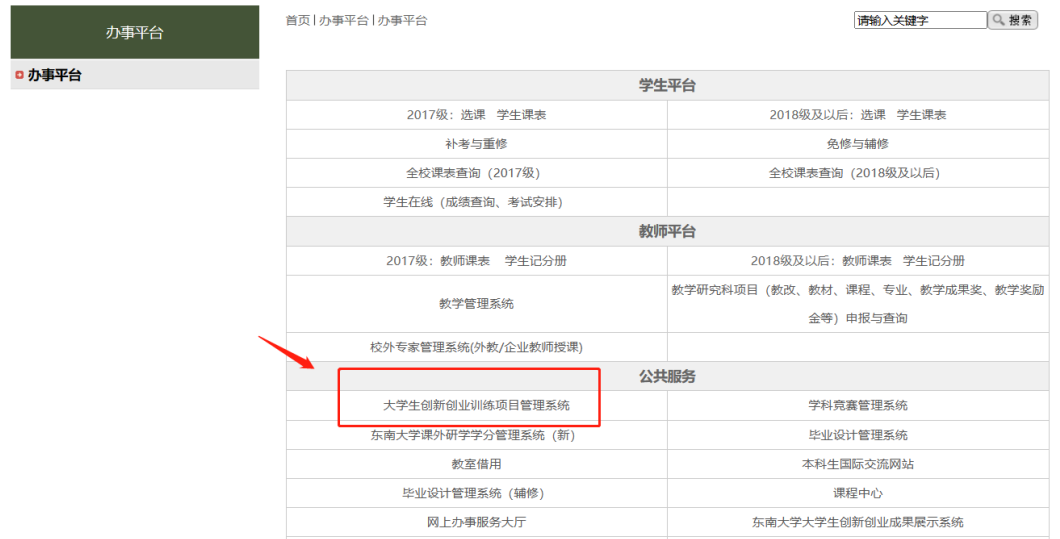

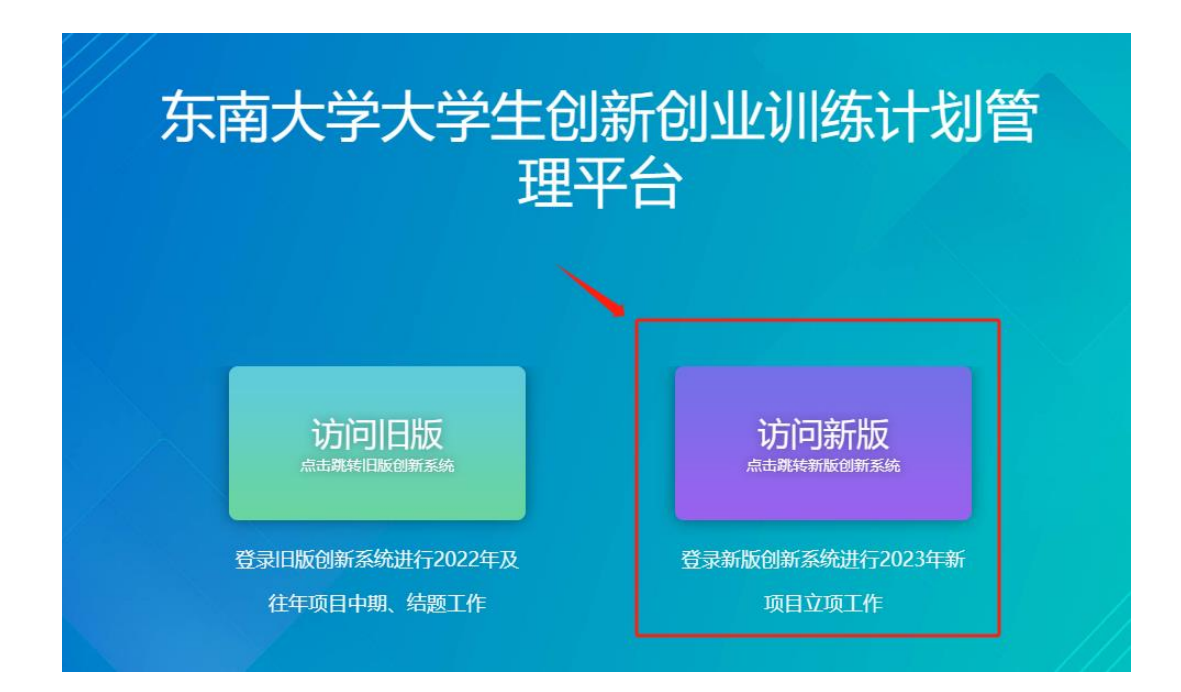

2.在指南管理-学生查看指南中,选择最新批次,查看已发布指南, 可通过"指南类型"、"所属学院"等筛选感兴趣的指南。点击"查看" 获取指南具体内容与导师联系方式,通过电话或邮箱联系导师。

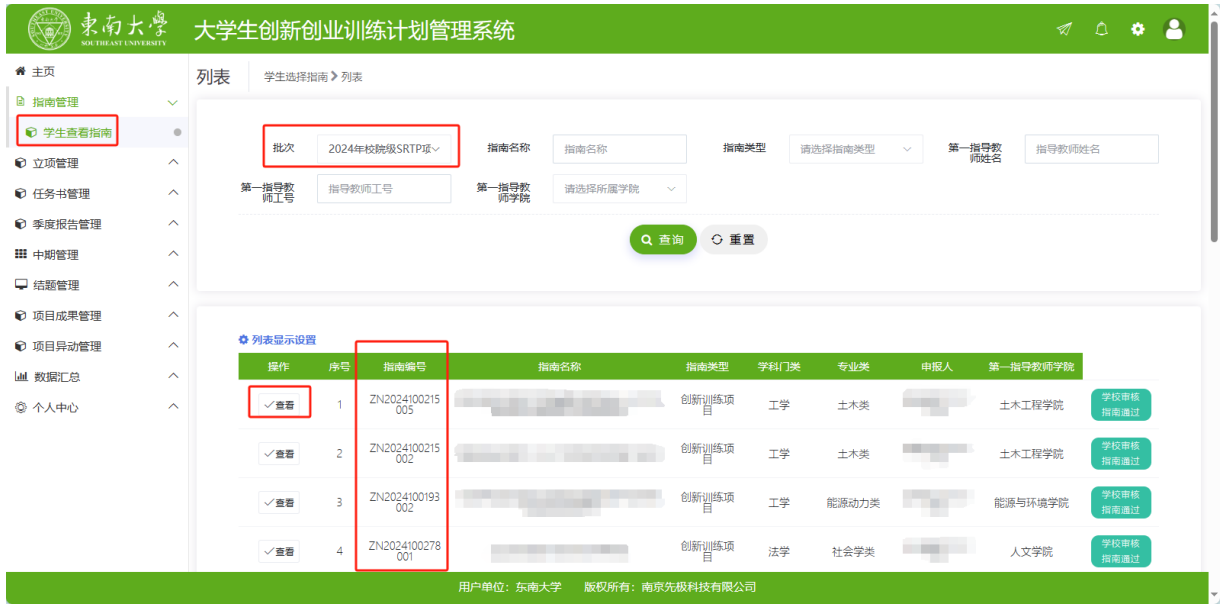

3. 确定指导教师和项目成员后,项目负责人在系统中点击立项管理

-申报项目-新增。

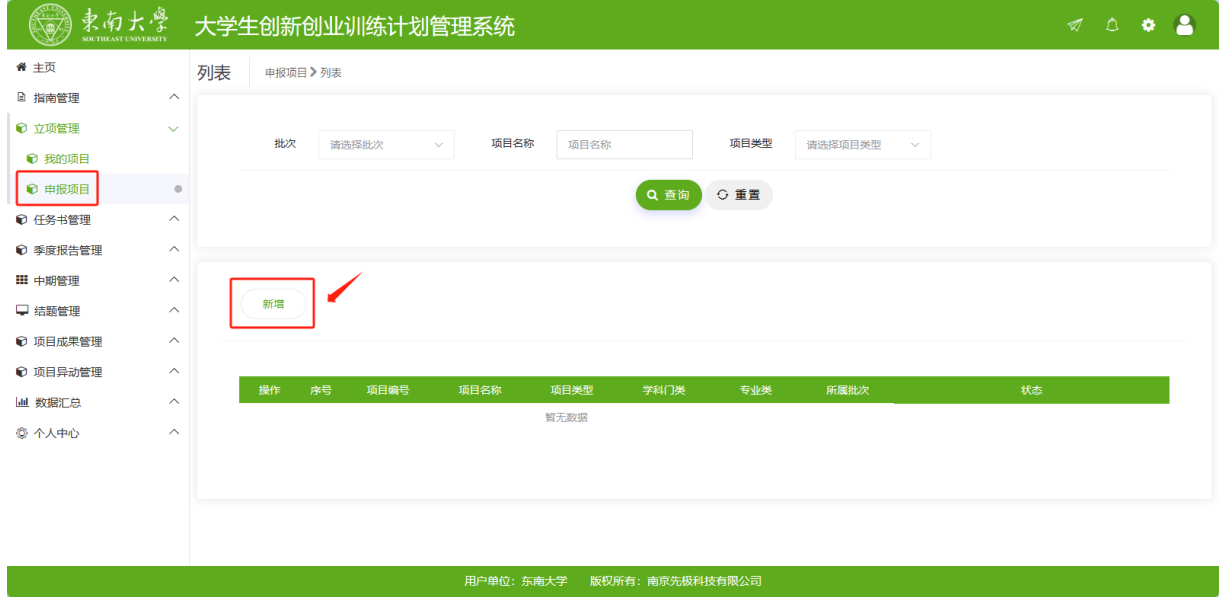

4.填写项目基本情况:

[所属批次]:选择最新年份校院级项目批次。

[项目名称]:此处填写拟申报的学生项目名称,非教师指南名称。 [项目来源]:A 学生自主选题(即学生自拟命题)

> B 学生来源于教师科研项目选题(即依托教师指南申 报项目,选择该项后,需在下方填写指南编号,该编号 可在指南列表中查询。)

[项目归属学院]:创新训练项目可选择项目负责人或指导教师所属 学院,创业训练和创业实践项目自动归属在团委,思政类项目自动 归属在马克思主义学院。学院一经选择,后续无法修改。

[拟申报项目级别]:选择校级。最终项目级别以立项评审结果为准。 [项目类别]:选择一般项目。

[项目研究类别]:请根据申报项目的具体内容,准确选择,否则将 不予立项。

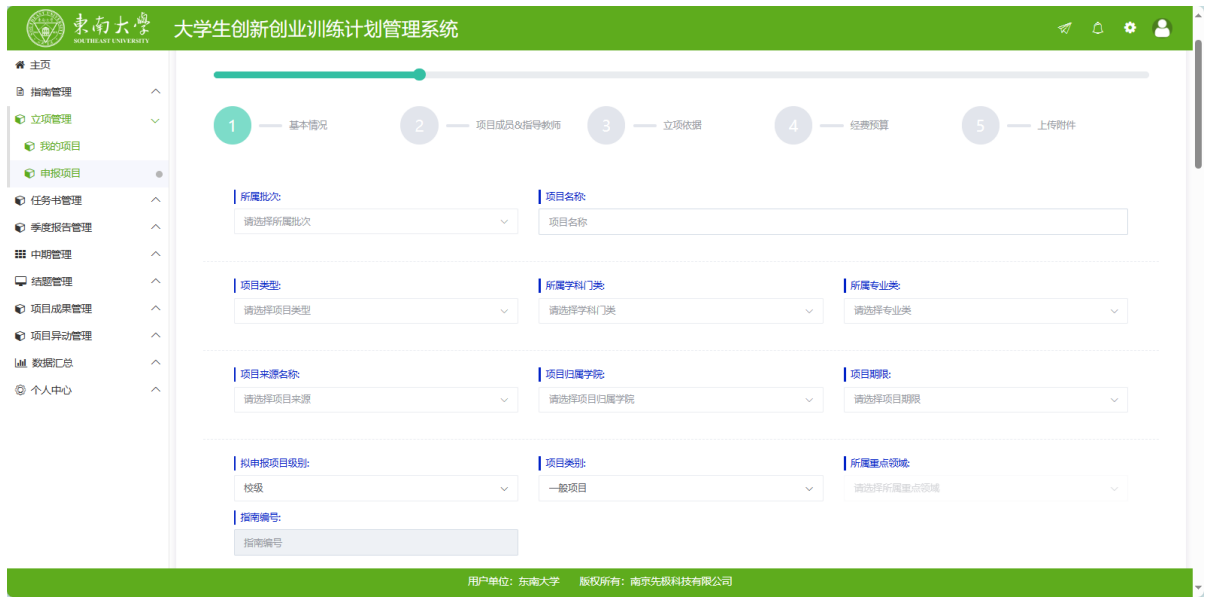

5.添加成员与指导教师。点击增加按钮,输入姓名或一卡通号查询, 勾选同学与指导教师。(页面加载需稍作等待,底端有滚动条可左右 滑动。)

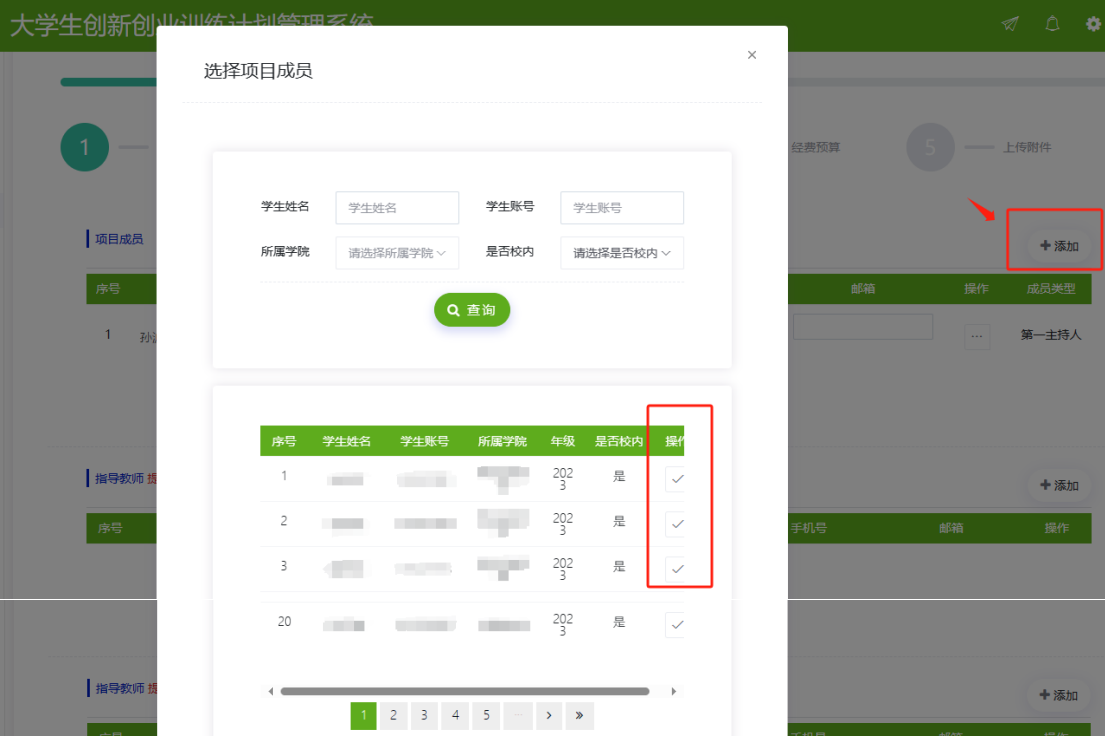

6. 填写立项依据和经费预算,附件非必需项,完成后点击提交。联 系指导教师及时进系统审核。当项目状态显示为"教师审核项目通 过"后,申报阶段完成,进入学院评审环节。 请务必关注项目归属 学院立项评审通知,避免错过答辩导致无法立项!!!

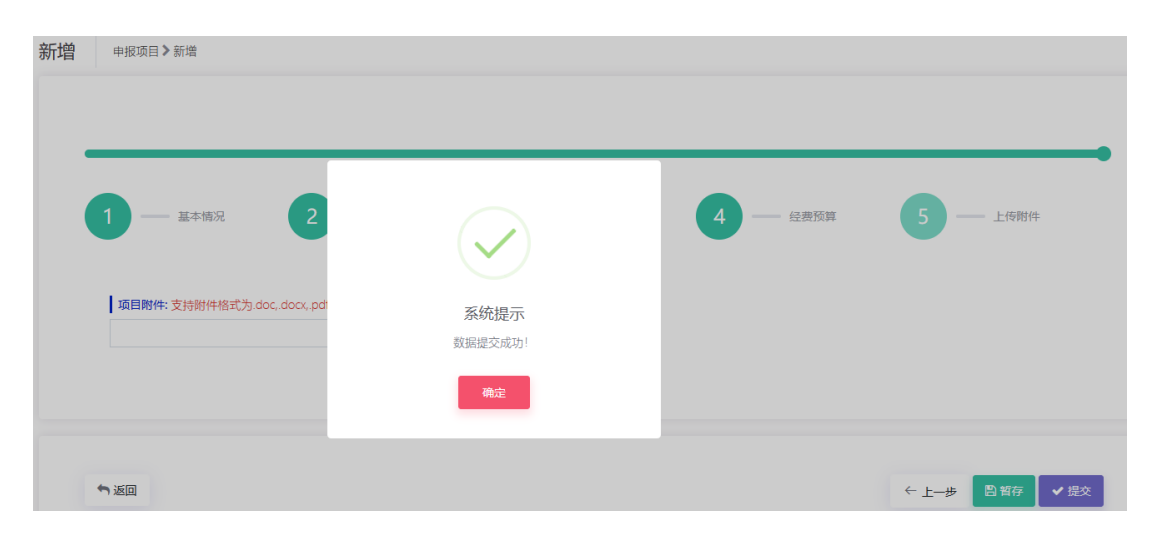